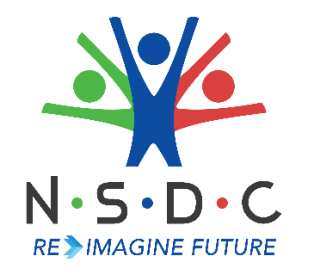

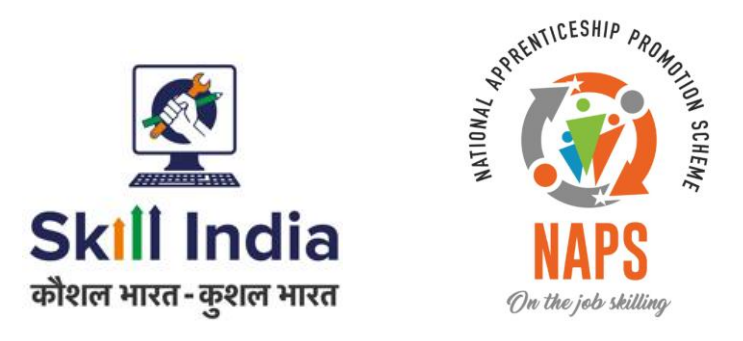

# **User Manual for AAA Admin- Pradhan Mantri National Apprenticeship Mela**

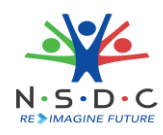

# **Table of Contents**

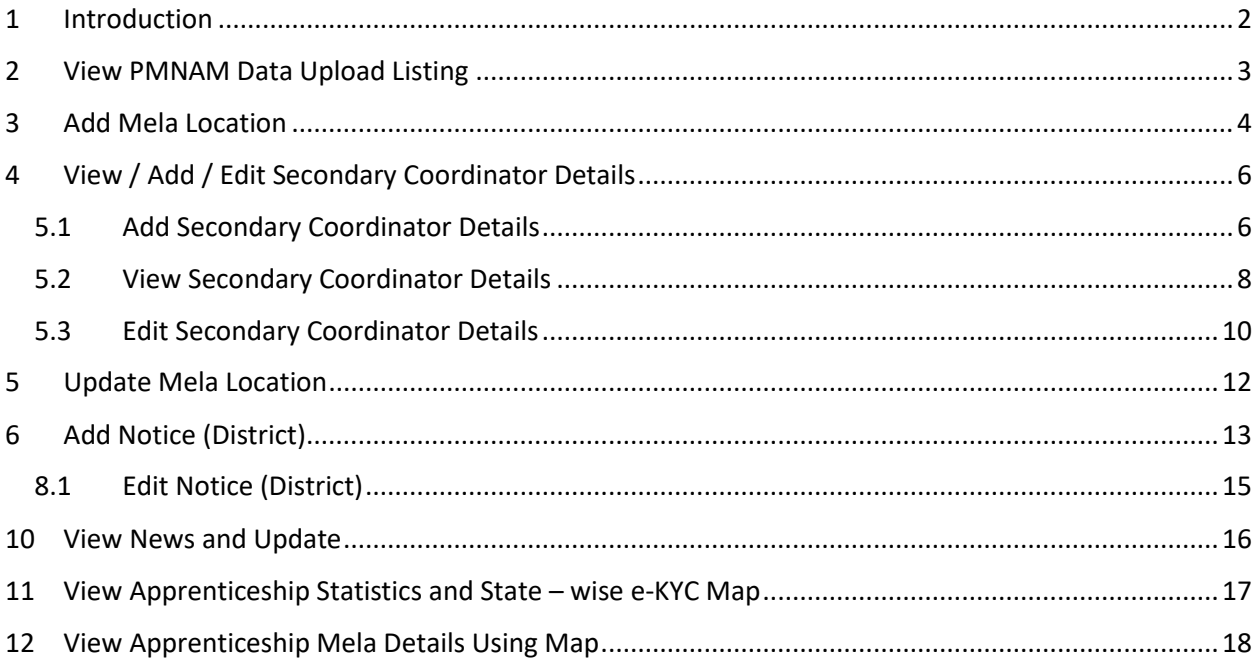

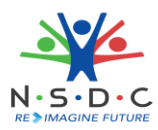

### <span id="page-2-0"></span>1 Introduction

The User Manual for *AAA Admin - Pradhan Mantri National Apprenticeship Mela* is designed to provide information on, how the AAA Admin can add and view mela location. The AAA Admin can perform the following functionalities as listed.

- View PMNAM Data Upload Listing
- Add Mela Location
- View / Add / Edit Secondary Coordinator Details
	- o Add Secondary Coordinator Details
	- o View Secondary Coordinator Details
	- o Edit Secondary Coordinator Details
- Update Mela Location
- Add Notice (District)
	- o Edit Notice (District)
- View News and Update
- View Apprenticeship Statistics and State wise e KYC Map
- View Apprenticeship Mela Details Using Map

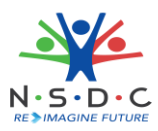

### <span id="page-3-0"></span>2 View PMNAM Data Upload Listing

The **PMNAM Data Upload Listing** screen allows AAA Admin to view PMNAM details.

### **To Navigate**

Home - - > Dashboard - - > PMNAM Data Upload - - > PMNAM Data Upload Listing

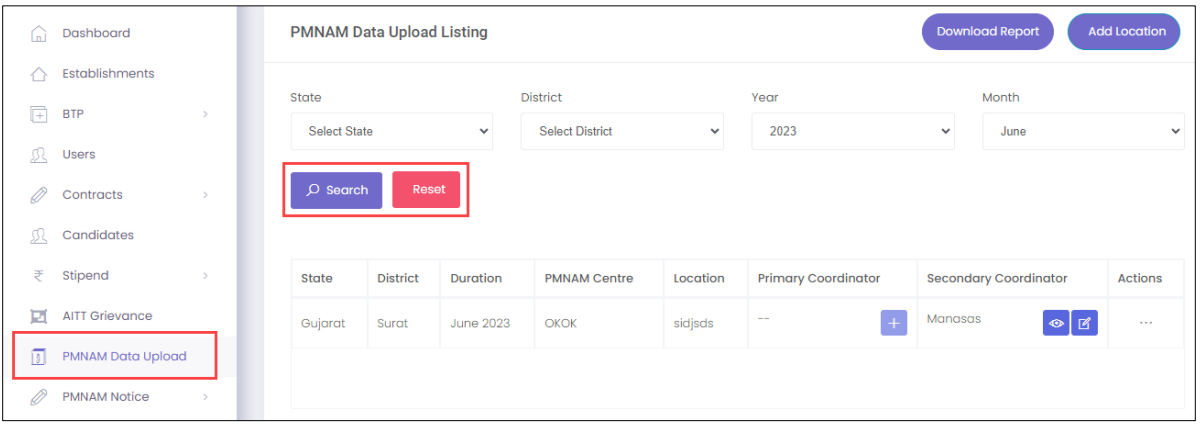

- ➢ The **PMNAM Data Upload Listing** screen displays details such as State, District, Duration, PMNAM Centre, Location, Primary Coordinator, Secondary Coordinator, and Actions.
- ➢ The AAA Admin can search for particular PMNAM data based on State, District, Year, and Month. Click **Search,** to search for particular data.

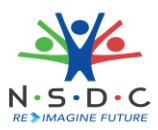

### <span id="page-4-0"></span>3 Add Mela Location

The **Add Mela Location** screen allows the AAA Admin to add apprenticeship mela location.

#### **To Navigate**

Home - - > Dashboard - - > PMNAM Data Upload - - >PMNAM Data Upload Listing - - > Add Location

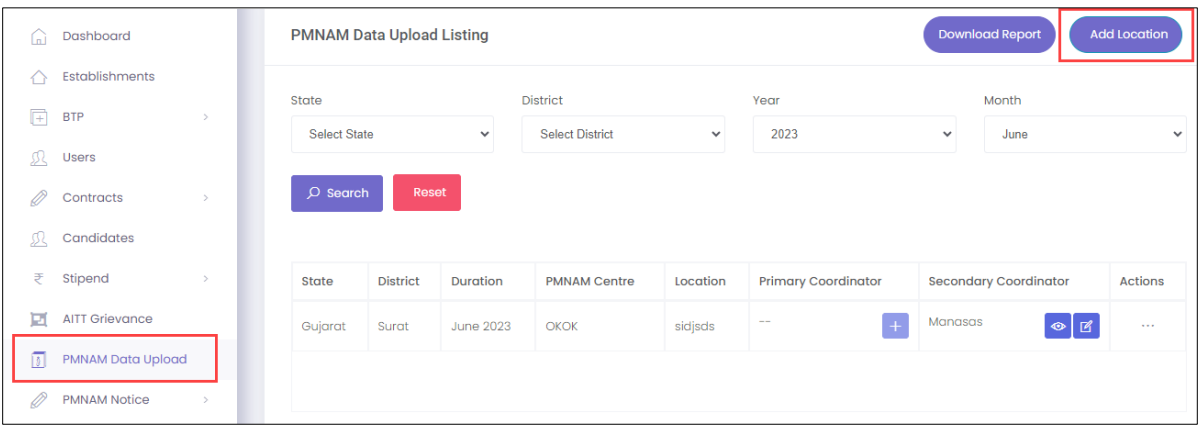

- ➢ The **PMNAM Data Upload Listing** screen displays State, District, Duration, PMNAM Centre, Location, Primary Coordinator, Secondary Coordinator, and Action.
- ➢ Click **Add Location**, the **Add Apprenticeship Mela Location** screen appears.

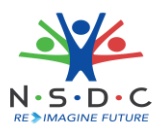

➢ The **Add Apprenticeship Mela Location** screen allows AAA Admin to select Year, Month, State, and District from the drop-down list.

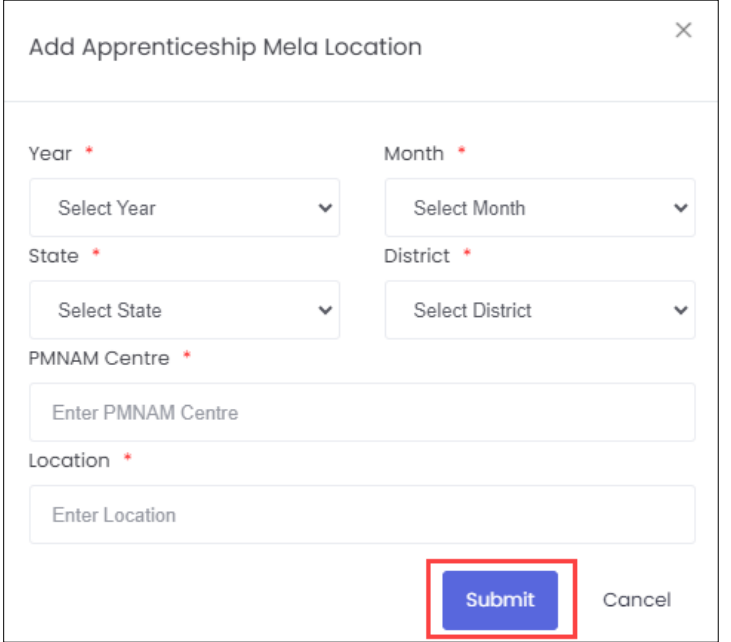

- ➢ The **Add Apprenticeship Mela Location** screen also allows to enter PMNAM Centre and Location.
- ➢ Click **Submit**, the **Location added successfully** message appears and navigates to the **PMNAM Data Upload Listing** screen.

**Note:** 

- Only current and upcoming months will be displayed in the month drop-down list.
- Every mela location must have two mela coordinators

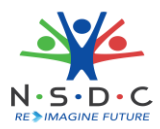

# <span id="page-6-0"></span>4 View / Add / Edit Secondary Coordinator Details

The **View / Add / Edit Coordinator** screen allows AAA Admin to add, view, and update the primary coordinator details.

### <span id="page-6-1"></span>5.1 Add Secondary Coordinator Details

The **Add Secondary Coordinator Details** screen allows AAA Admin to add the details of Secondary coordinator.

#### **To Navigate**

```
Home - - > Dashboard - - > PMNAM Data Upload - - > PMNAM Data Upload Listing - - > Add Secondary
coordinator details
```
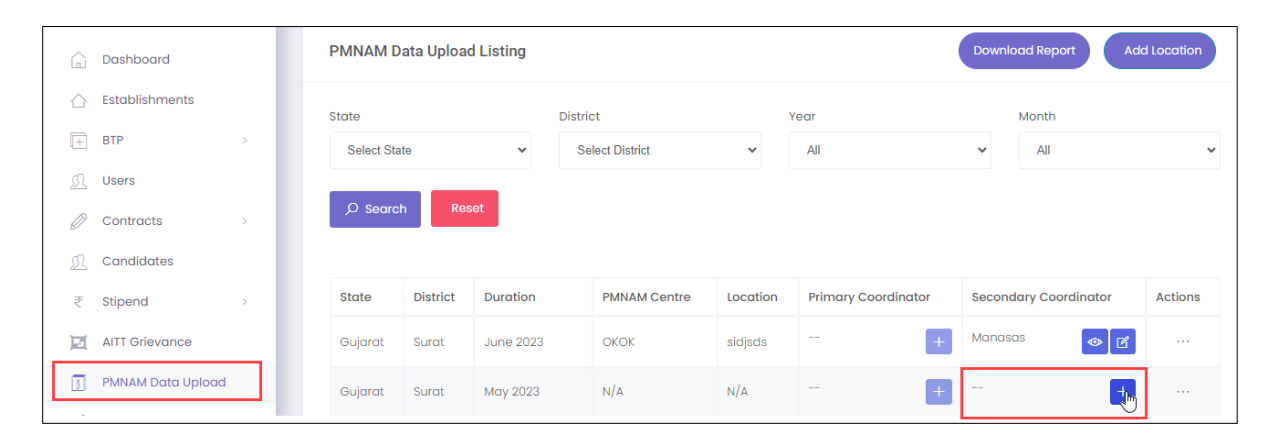

- ➢ The **PMNAM Data Upload Listing** screen displays State, District, Duration, PMNAM Centre, Location, Primary Coordinator, Secondary Coordinator, and Action.
- ➢ Click , the **Add Secondary Coordinator Details** screen appears.

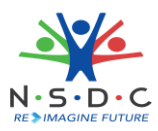

➢ The **Add Secondary Coordinator Details** screen allows AAA Admin to enter details such as Name, Coordinator Type, Email, and Mobile.

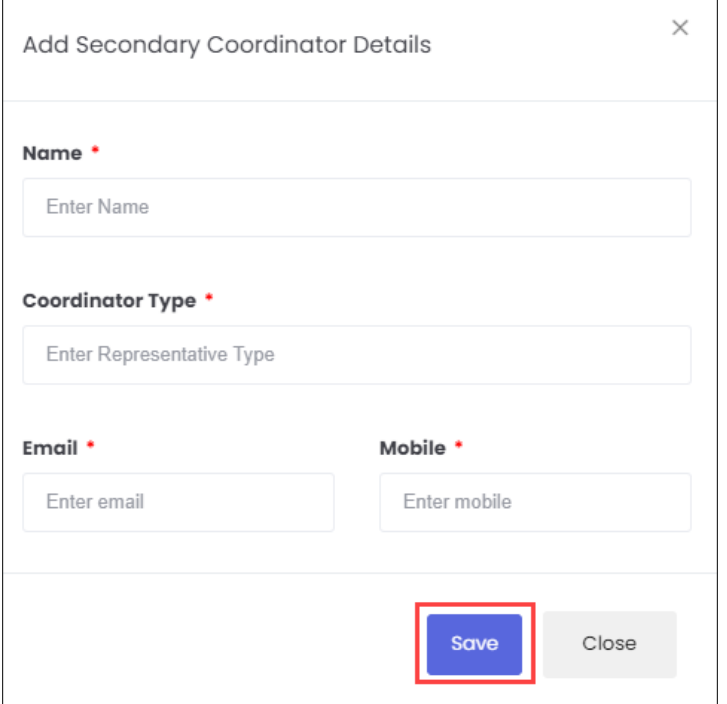

➢ Click **Save**, the **Coordinator created successfully** message appears and navigates to the **PMNAM Data Upload listing** screen.

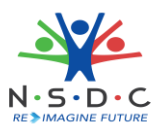

### <span id="page-8-0"></span>5.2 View Secondary Coordinator Details

The **View Secondary Coordinator Details** screen allows AAA Admin to view the details of the Secondary coordinator.

#### **To Navigate**

Home - - > Dashboard - - > PMNAM Data Upload - - > PMNAM Data Upload Listing - - > View Secondary coordinator details

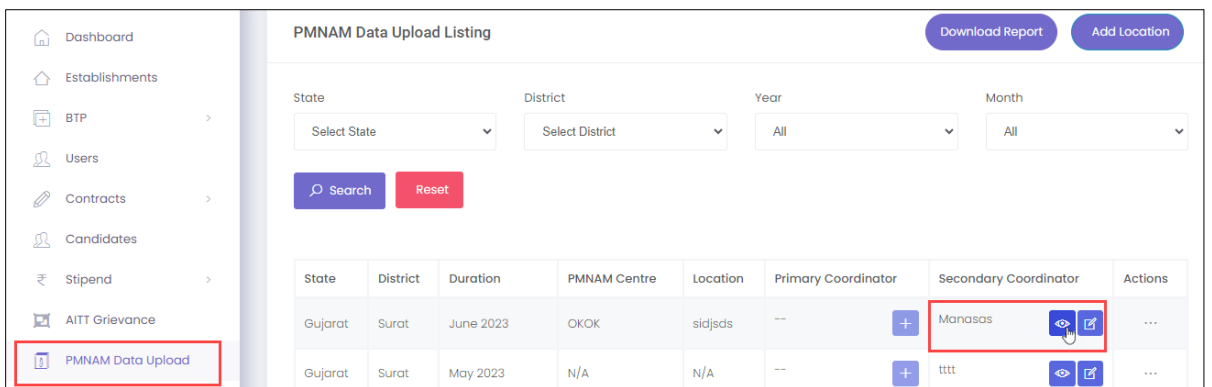

- ➢ The **PMNAM Data Upload Listing** screen displays State, District, Duration, PMNAM Centre, Location, Primary Coordinator, Secondary Coordinator, and Action.
- ➢ Click , the **View Secondary Coordinator Details** screen appears.

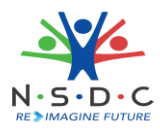

➢ The **View Secondary Coordinator Details** screen displays details of the coordinator such as Name, Coordinator type, Email, and Mobile.

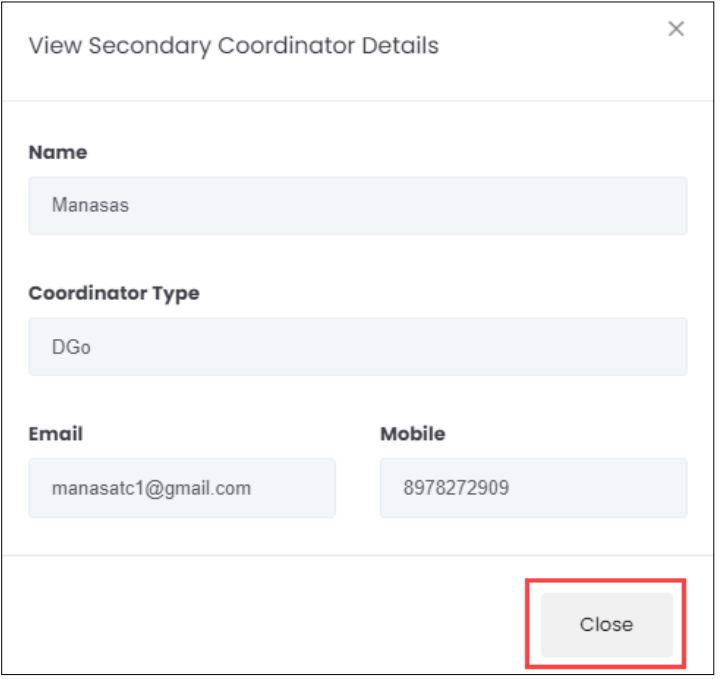

➢ Click **Close**, to navigate to the **PMNAM Data Upload Listing** screen.

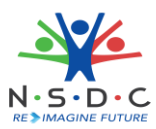

### <span id="page-10-0"></span>5.3 Edit Secondary Coordinator Details

The **Edit Secondary Coordinator Details** screen allows AAA Admin to update the details of the Secondary coordinator.

#### **To Navigate**

Home - - > Dashboard - - > PMNAM Data Upload - - > PMNAM Data Upload Listing - - > Edit Secondary coordinator details

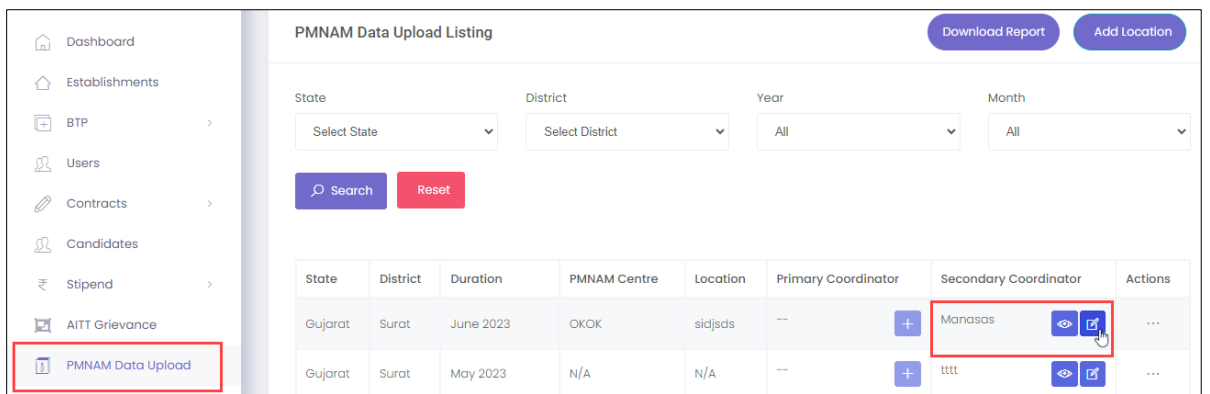

- ➢ The **PMNAM Data Upload Listing** screen displays State, District, Duration, PMNAM Centre, Location, Primary Coordinator, Secondary Coordinator, and Action.
- ➢ Click , the **Edit Secondary Coordinator Details** screen appears.

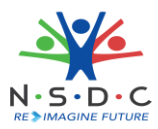

➢ The **Edit Secondary Coordinator Details** screen allows AAA Admin to edit coordinator details such as Name, Coordinator Type, Email, and Mobile.

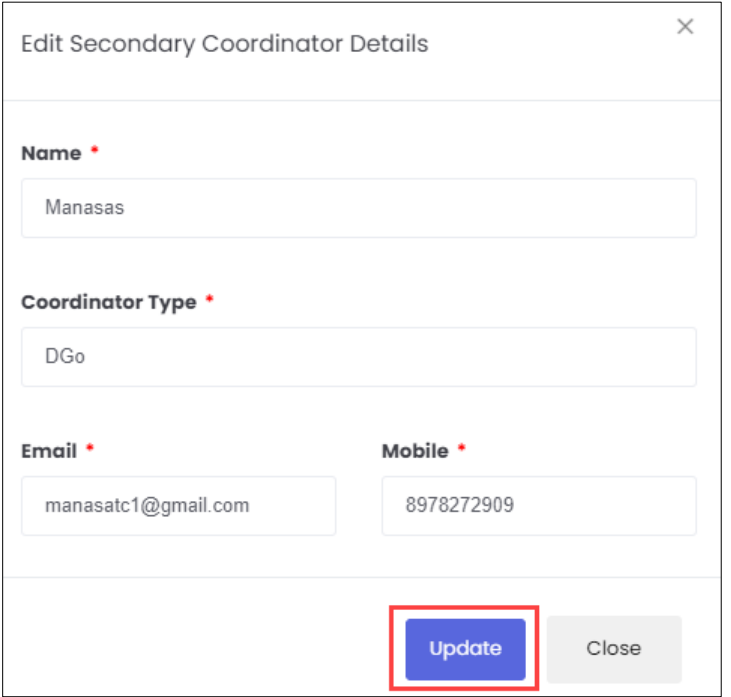

➢ Click **Update**, the **Coordinator details updated successfully** message appears and navigates to the **PMNAM Data Upload Listing** screen.

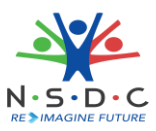

### <span id="page-12-0"></span>5 Update Mela Location

The **Update Mela Location** screen allows AAA Admin to update details of the mela location.

#### **To Navigate**

Home - - > Dashboard - - > PMNAM Data Upload - - > PMNAM Data Upload Listing - - > Actions - - > Update

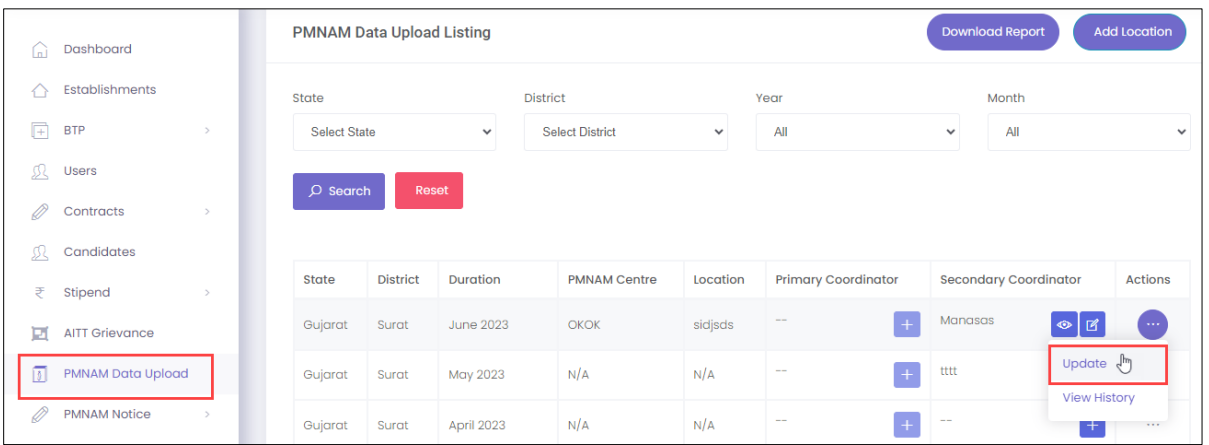

- ➢ The **PMNAM Data Upload Listing** screen displays State, District, Duration, PMNAM Centre, Location, Primary Coordinator, Secondary Coordinator, and also allows to update under Actions.
- ➢ Click **Update**, the **Update Location** screen appears.
- ➢ The **Update Location** screen displays State and District and also allows to enter PMNAM Centre and Location.

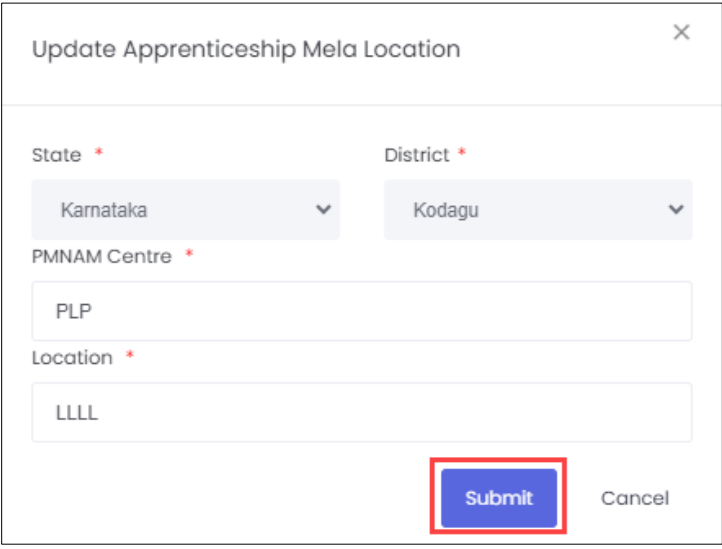

➢ Click **Submit**, the **Location updated successfully** message appears and navigates to the **PMNAM Data Upload Listing** screen.

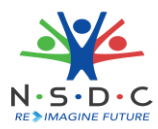

# <span id="page-13-0"></span>6 Add Notice (District)

The **Add Notice** screen allows the AAA Admin to add notice for district.

#### **To Navigate**

Home - - > Dashboard - - > PMNAM Notice - - > District - - > Add Notice

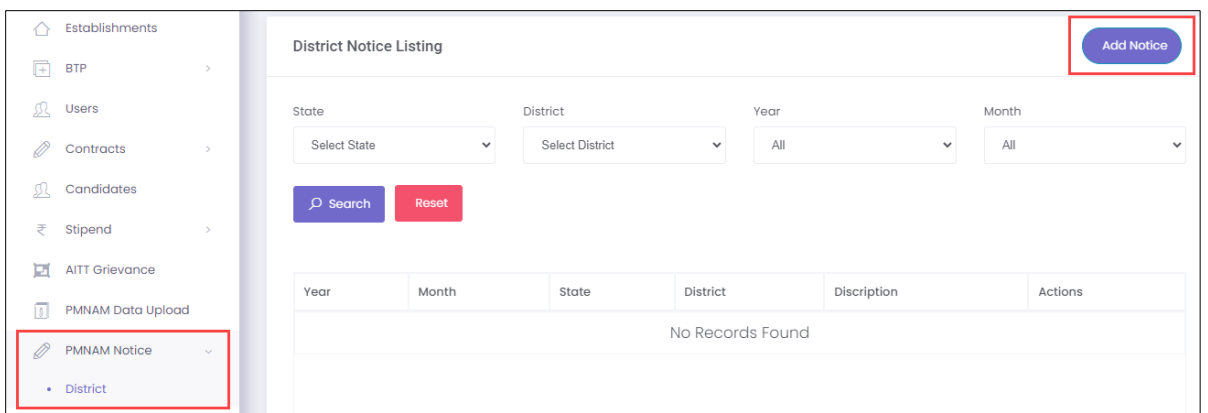

- ➢ The **District Notice Listing** screen displays the details such as Year, Month, State, District, Description and Actions.
- ➢ Click **Add Notice**, the **Add District Notice** screen appears.

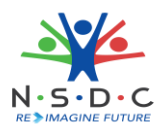

➢ The **Add District Notice** screen allows the AAA Admin to enter the Description and also allows to select the details such as Year, Month, State, and District from the drop-down list.

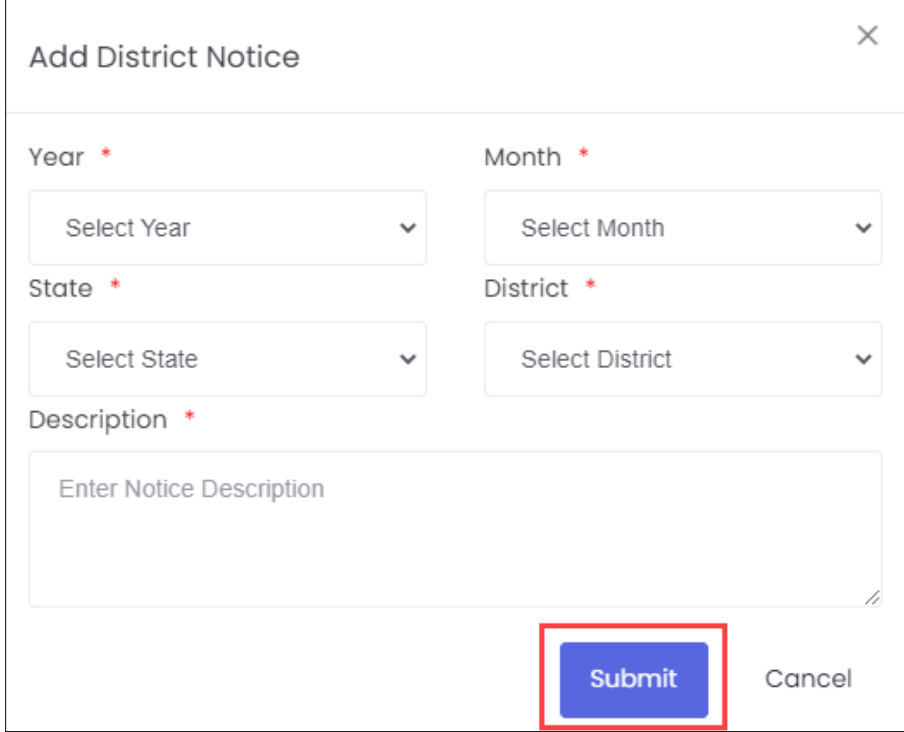

➢ Click **Submit**, the **Notice added successfully** message appears.

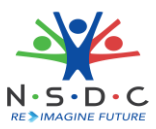

### <span id="page-15-0"></span>8.1 Edit Notice (District)

The **Edit Notice (District)** screen allows the AAA Admin to edit the existing district notice details.

### **To Navigate**

Home - - > Dashboard - - > PMNAM Notice - - > District - - > Actions - - > Edit

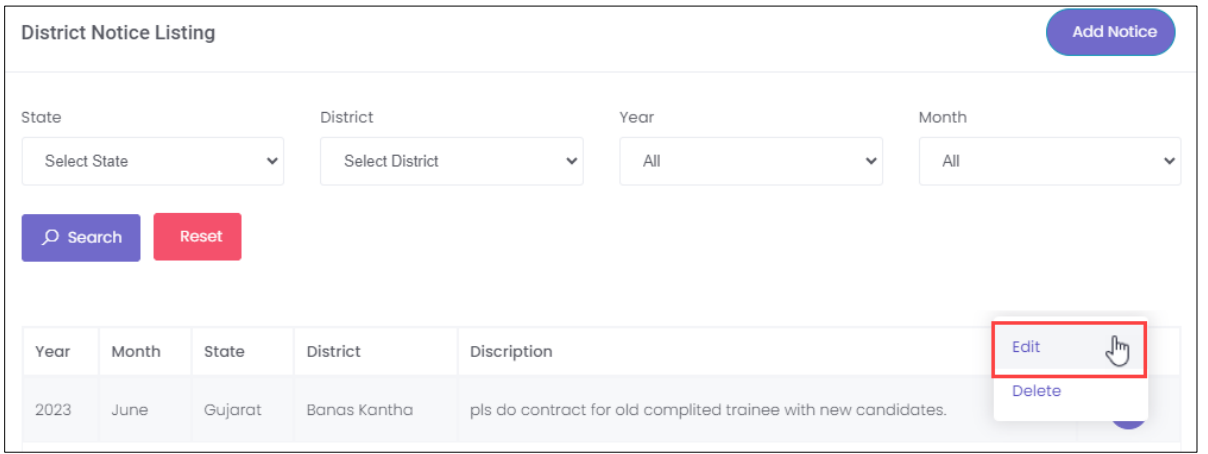

- ➢ The **District Notice Listing** screen displays the details such as Year, Month, State, District, Description, and also allows to edit under Actions.
- ➢ Click **Edit**, the **Update District Notice** screen appears.
- ➢ The **Update District Notice** screen allows the AAA Admin to edit the State and District for the dropdown list and also allows to edit the description.

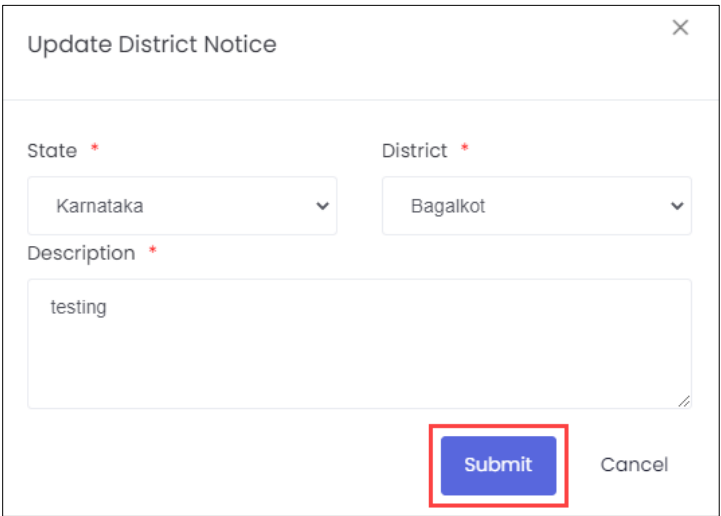

➢ Click **Submit**, the **Notice added successfully** message appears.

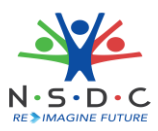

### <span id="page-16-0"></span>10 View News and Update

The **PM National Apprenticeship Mela** screen allows the AAA to view news and update using the map of India.

#### **To Navigate**

Home - - > Dashboard - - > Apprenticeship Mela

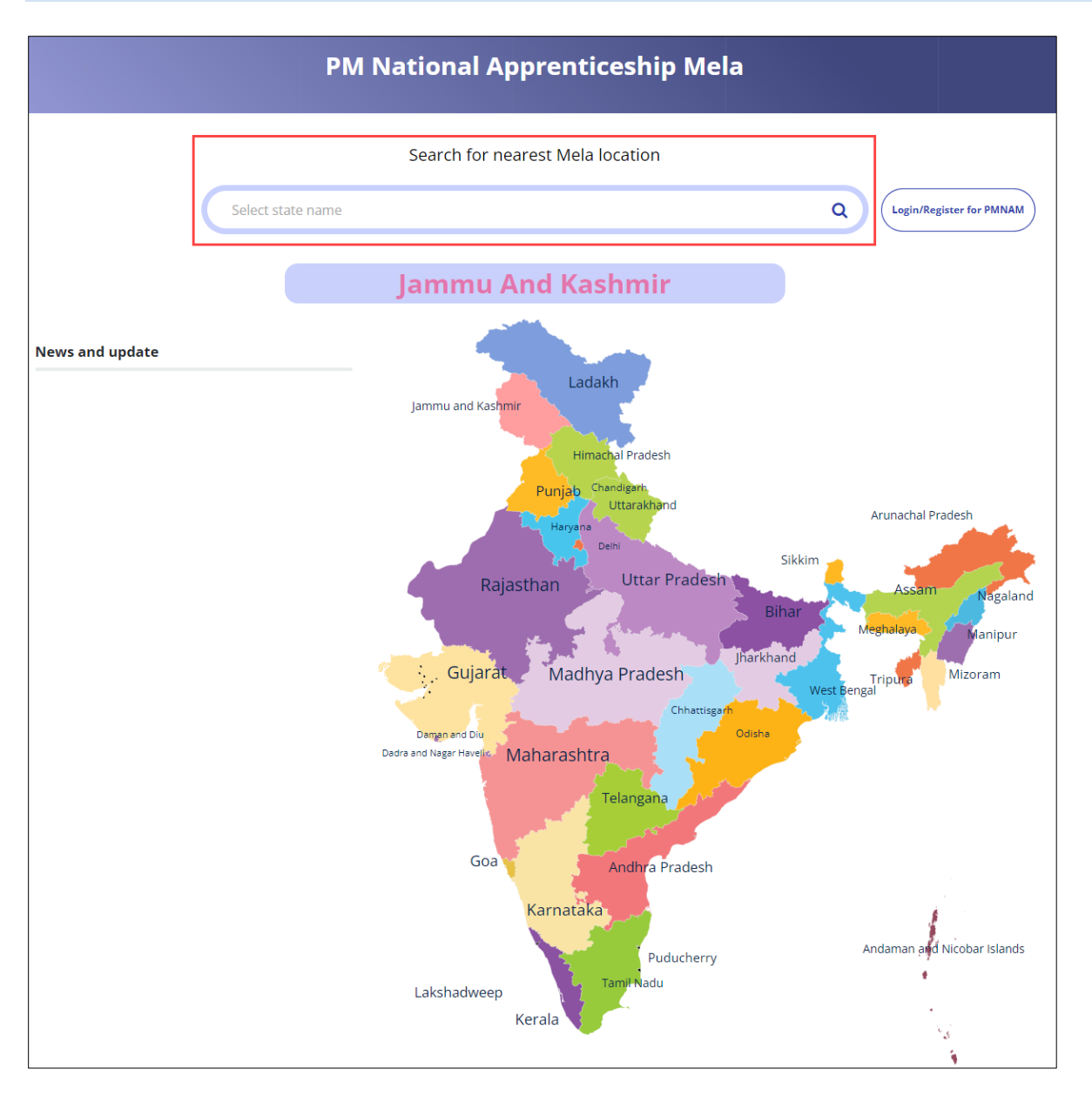

➢ The **PM National Apprenticeship Mela** screen displays News and Update of the states.

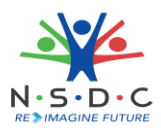

### <span id="page-17-0"></span>11 View Apprenticeship Statistics and State – wise e-KYC Map

The **Apprenticeship Statistics** and **State – wise e – KYC Map** screen allows AAA Admin to view details of apprenticeship such as number candidates enrolled and number of opportunities for the required states.

#### **To Navigate**

Home - - > Dashboard

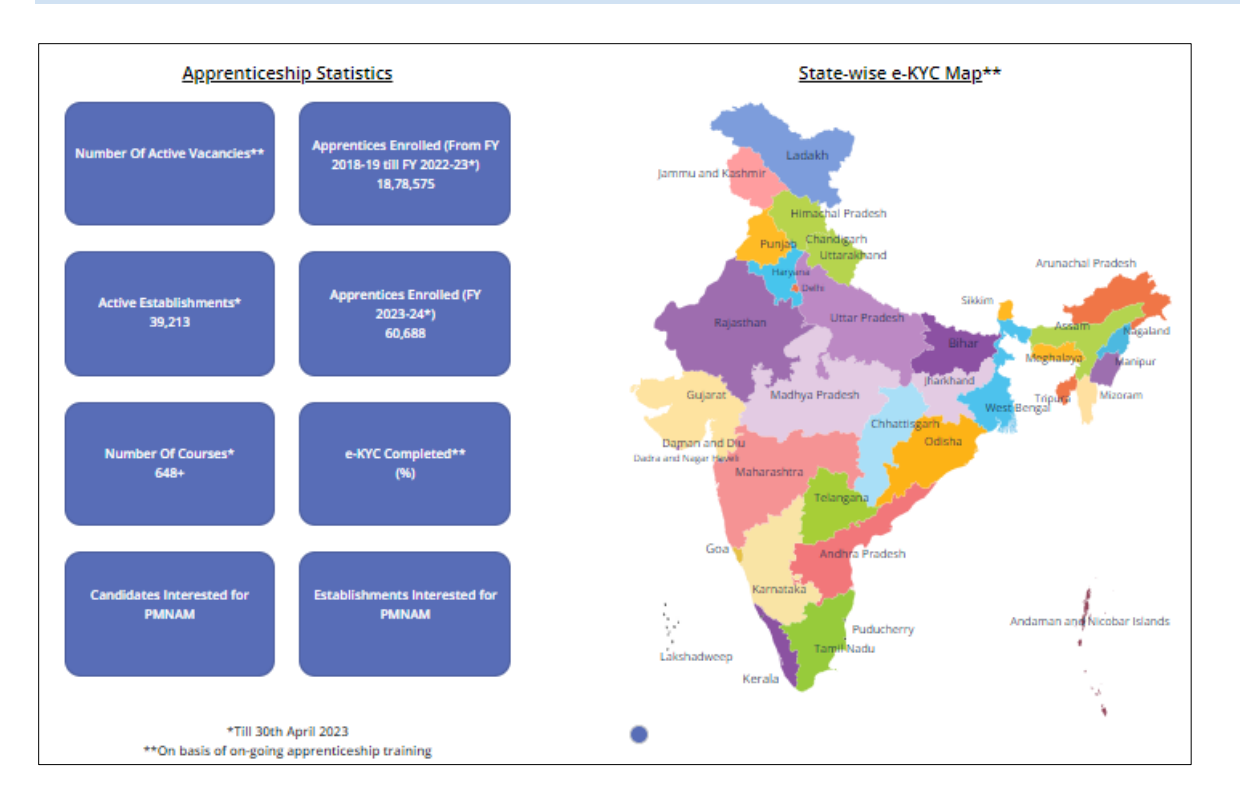

➢ The **Apprenticeship Statistics**screen displays details such as Number of Active Vacancies, Apprentices Enrolled, Active Establishments, Apprentices Enrolled, Number of Courses, e – KYC Completed, Candidate Interested in PMNAM, and Establishments Interested in PMNAM.

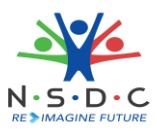

# <span id="page-18-0"></span>12 View Apprenticeship Mela Details Using Map

The **Mela Location MAP** allows the AAA to view the mela details using the map of India.

#### **To Navigate**

Home - - > Dashboard - - > Apprenticeship Mela

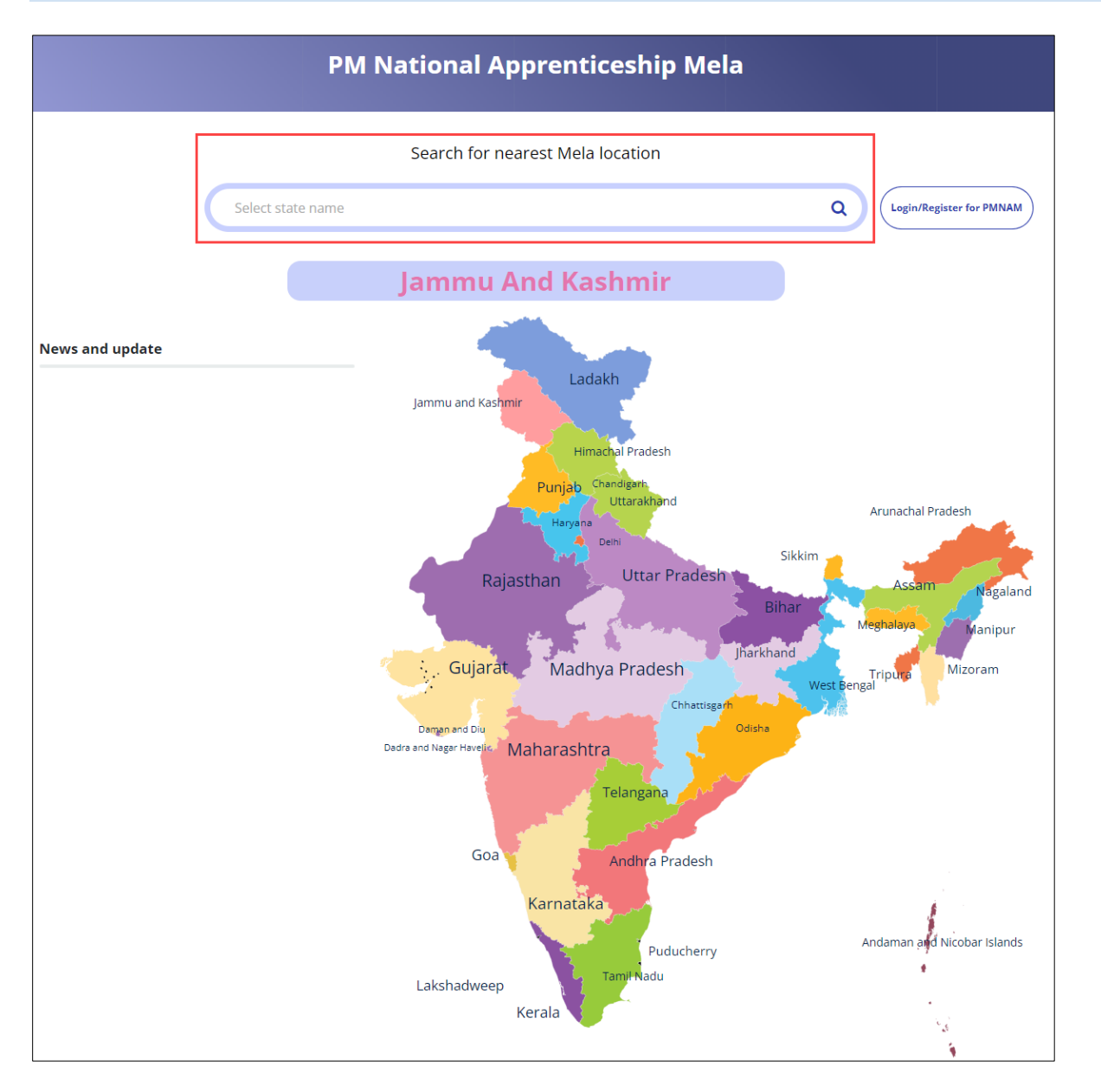

 $\triangleright$  To view the mela location details, click on the required state in the India map or you can also enter the state name in search bar to search the particular state.

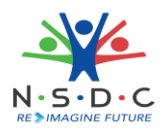

➢ The **Apprenticeship Mela Details** screen displays the details such as State, District, Location 1 (Apprenticeship Mela Location), Apprenticeship Mela Location, Location, also displays Coordinator Details such as Coordinators Name, Email ID, Phone No, and Coordinator Type.

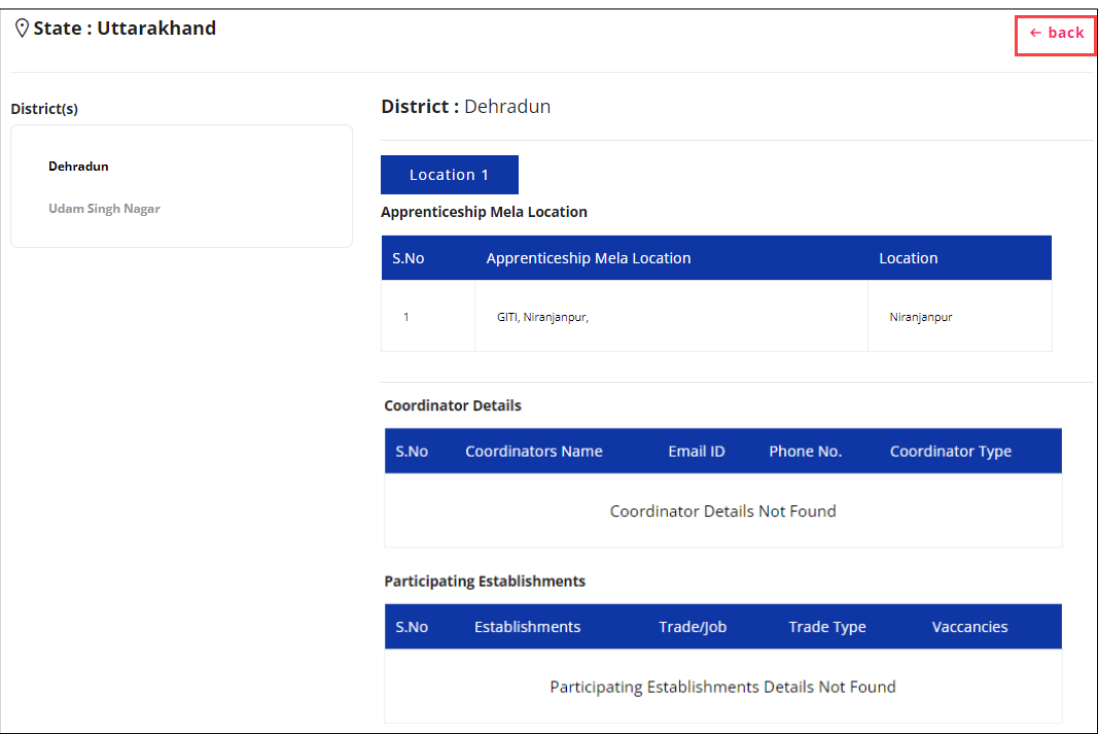

➢ The **Apprenticeship Mela Details** screen also displays Participating Establishments details such as Establishments, Trade/Job, Trade Type, and Vacancies.